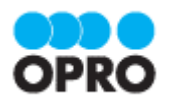

# OPROARTS Connector for **Salesforce** ユーザーガイド (メールテンプレート)

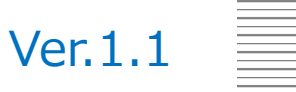

株式会社オプロ

## 改訂履歴

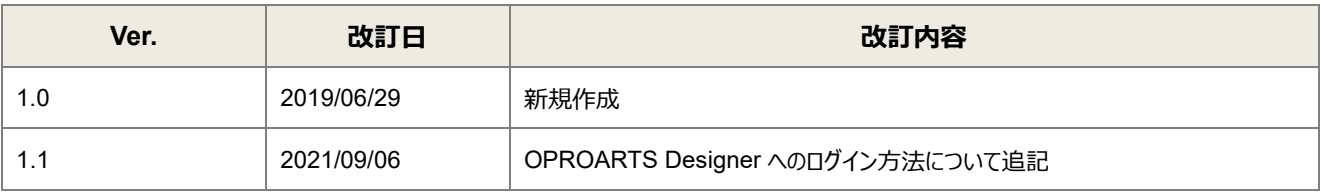

本書に記載されている会社名、製品名、サービス名などは、提供各社の商標、登録商標、商品名です。 なお、本文中に TM マーク、©マークは明記しておりません。

本資料では、簡単な帳票見本を作成する中で、OPROARTS Connector for Salesforce をご利用するにあたって最低 限必要な基本操作手順を理解することを目的としています。

各画面のボタンやコンポーネントの詳細などについては製品ヘルプをご参照ください。

## 本書の表記

本書では、以下の表記で記載しています。

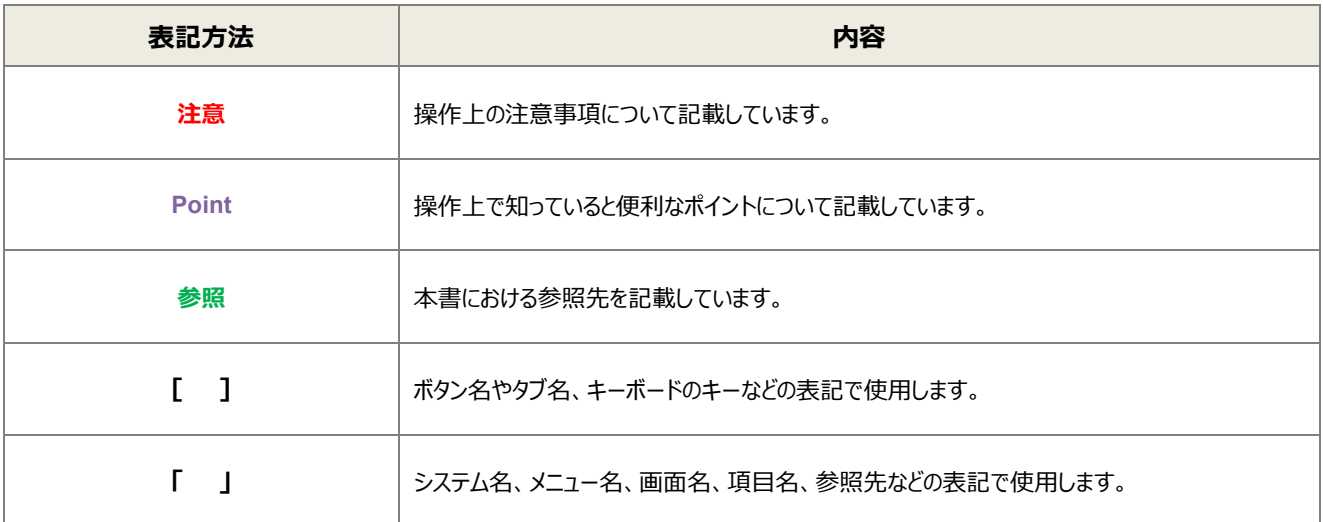

## 目次

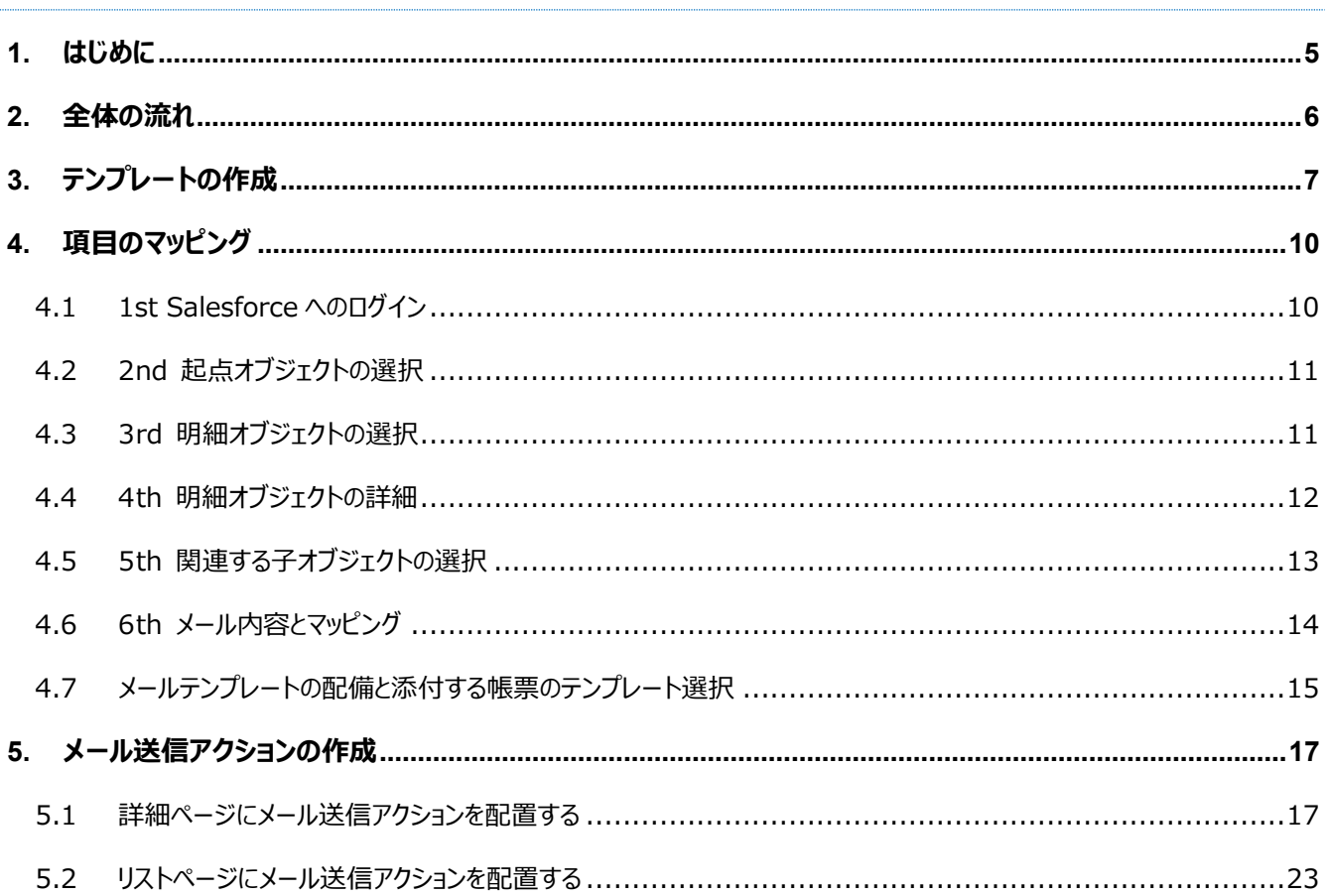

<span id="page-4-0"></span>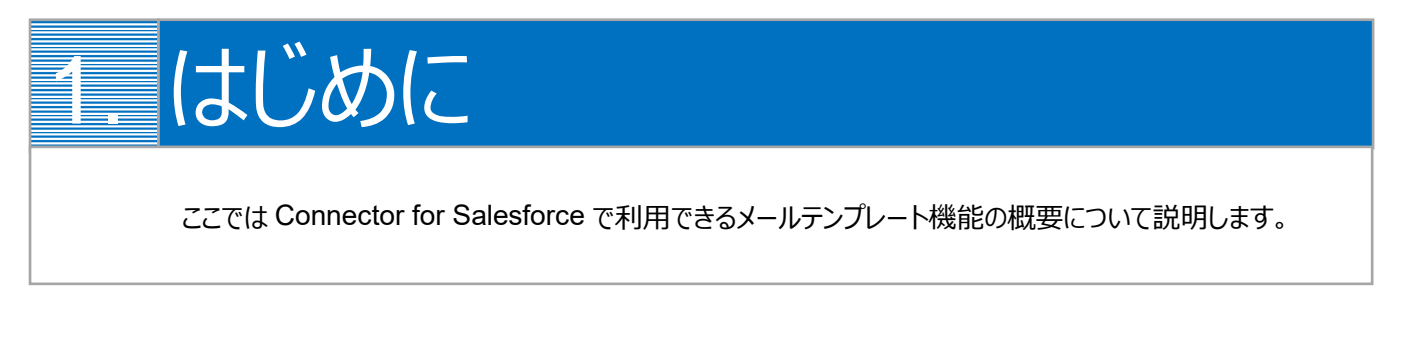

メールテンプレート機能は、特定のオブジェクトをデータ元として生成した帳票を添付したメールを Salesforce のレコード画 面から送信できる機能です。

以下のようなメールが送信できます。

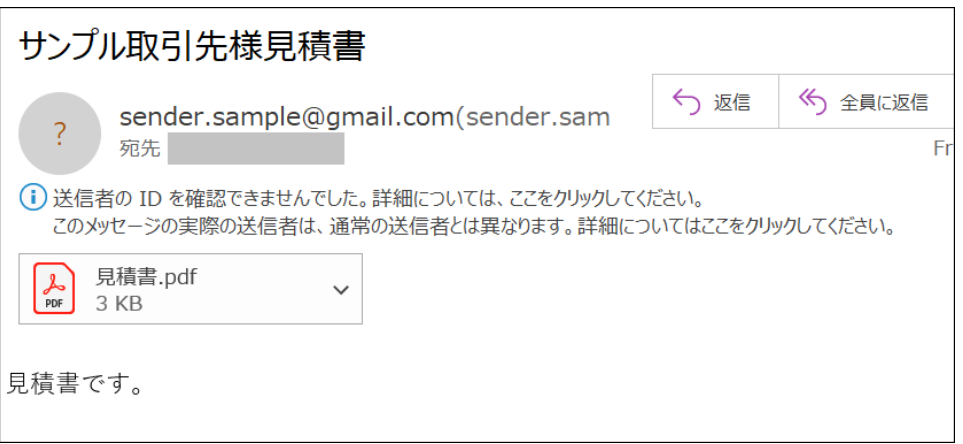

※本ユーザーガイドでは、メールテンプレートの作成方法についてのみ説明します。メールに添付する帳票のテンプレート作 成については、「OPROARTS Connector for Salesforce ユーザーガイド(PDF/ヘッダー明細)」をご参照ください。

<span id="page-5-0"></span>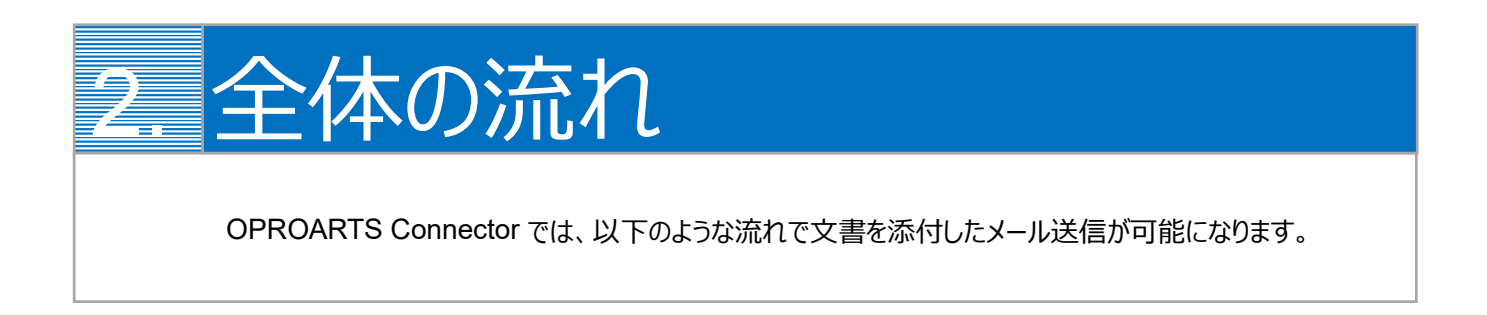

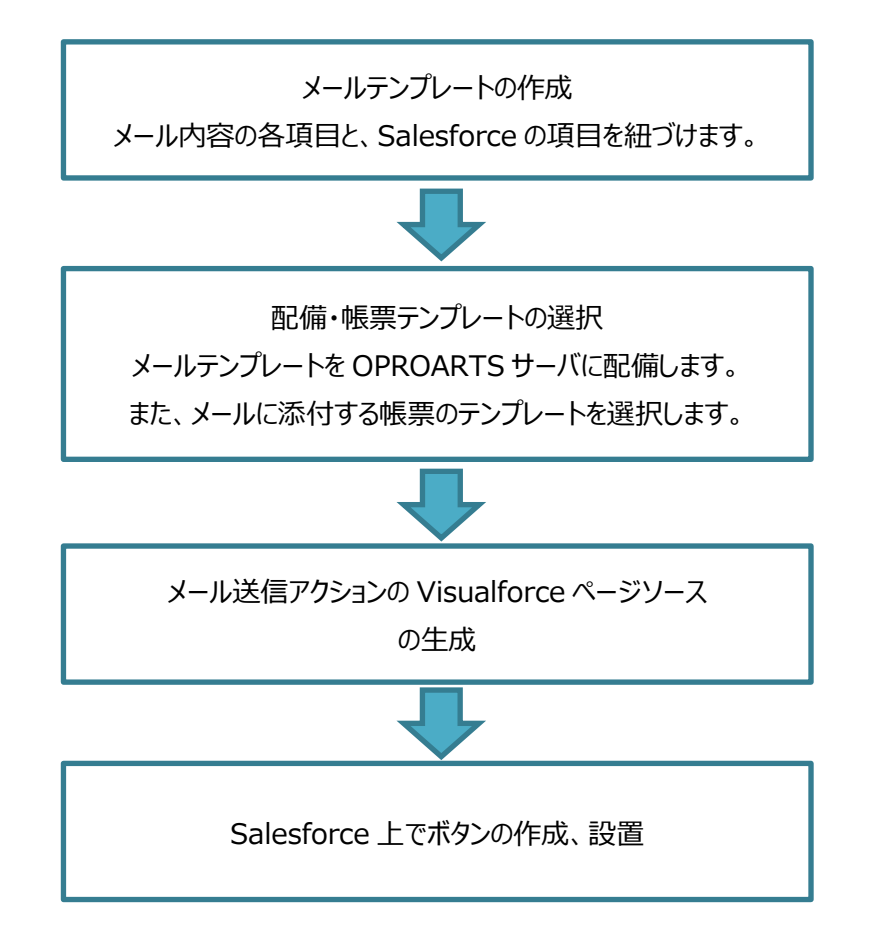

<span id="page-6-0"></span>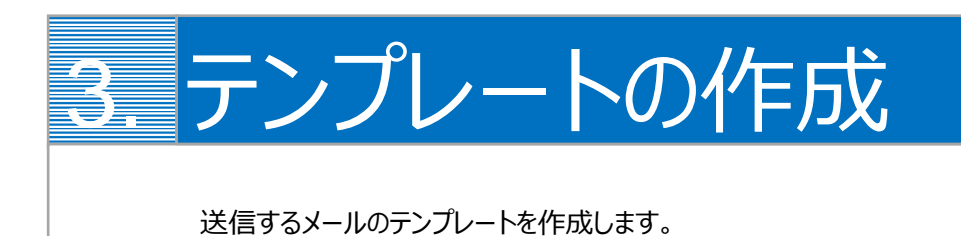

#### 本ユーザーガイドでは、以下のような帳票が添付されたメールを送信するためのテンプレートを作成します。

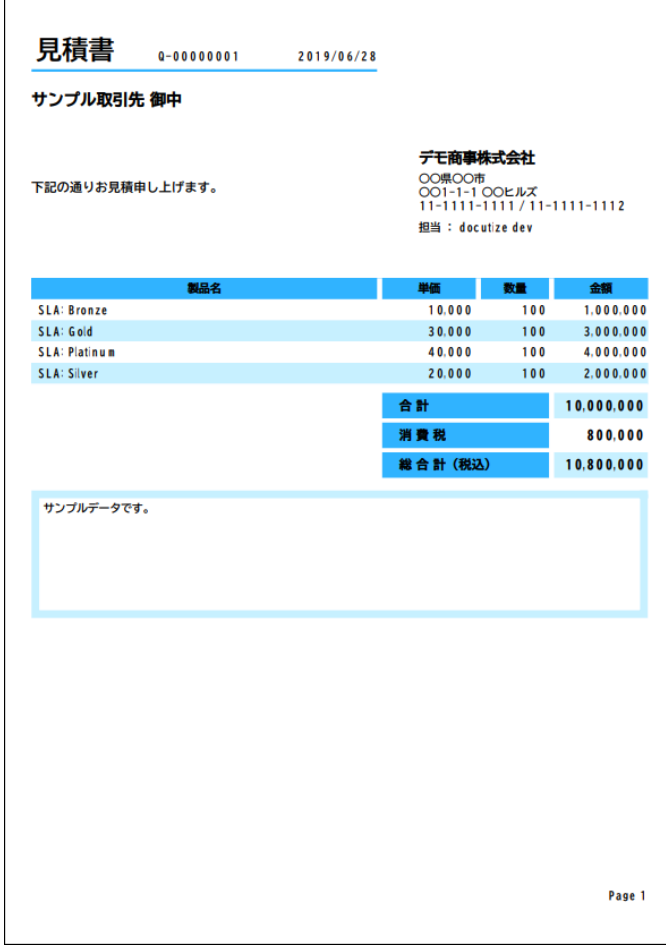

特定のオブジェクトからボタン一つで、そのオブジェクトをデータ元とする帳票を添付したメールが送信できます。 本ユーザーガイドでは、商談オブジェクトをデータ元として見積書を生成し、それを添付したメールを送信する場合を考えま す。

#### OPROARTS Designer にログインし、左上の[新規作成]をクリックします。

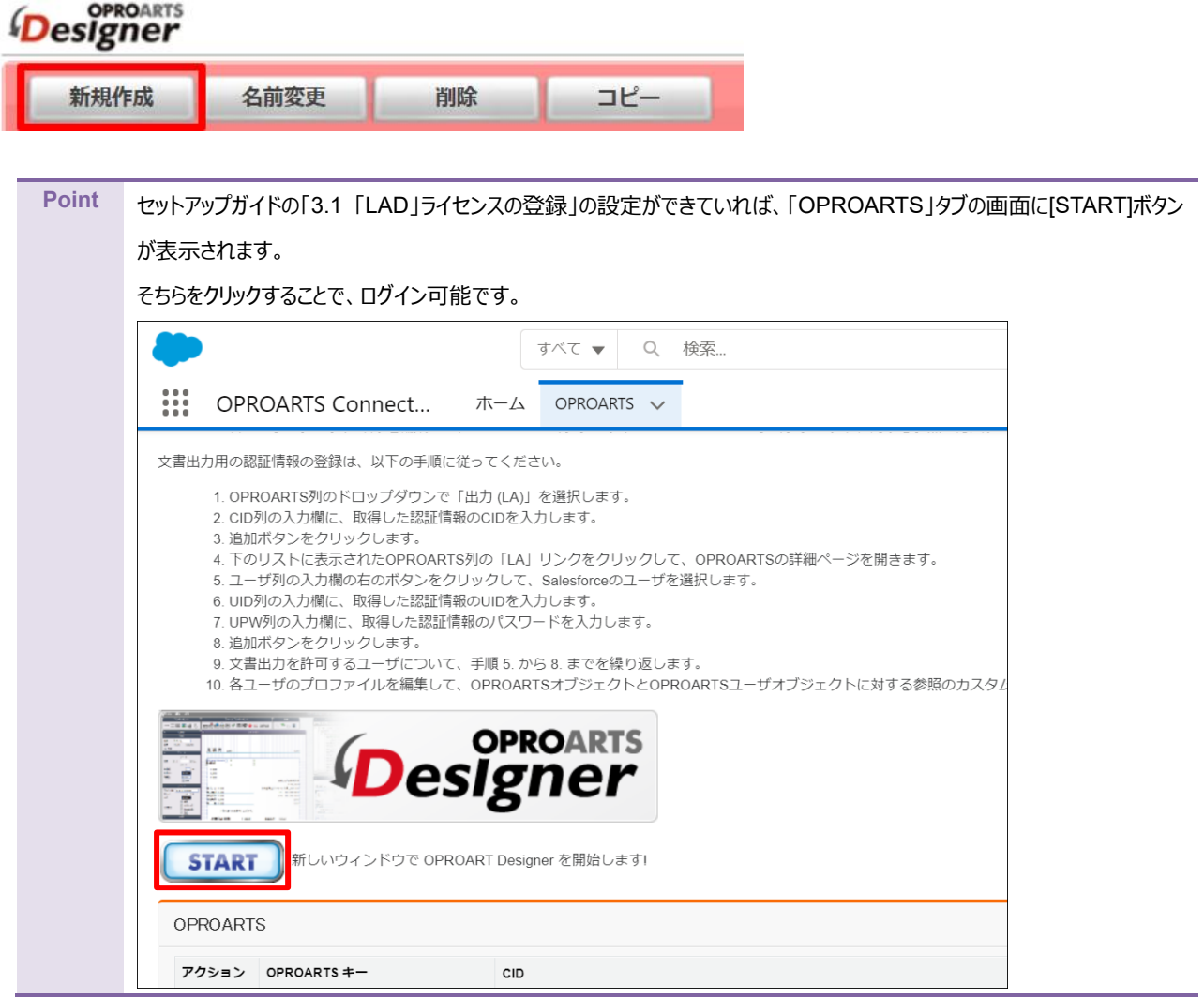

ここでは、[メール] タブで「メール」を選択します。 連携方法「Connector for Salesforce」、出力形式「メール」を選択してください。

以下のルールに従って任意のテンプレート名を入力し、[作成] をクリックしてください。

・使用できる文字は、英数字とアンダーバー

・先頭の文字はアルファベットである

- ・最後の文字がアンダースコアでない
- ・アンダーバーが 2 個以上連続していない

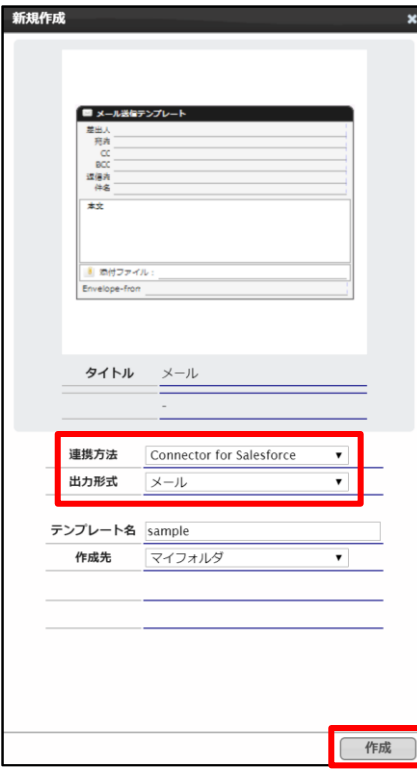

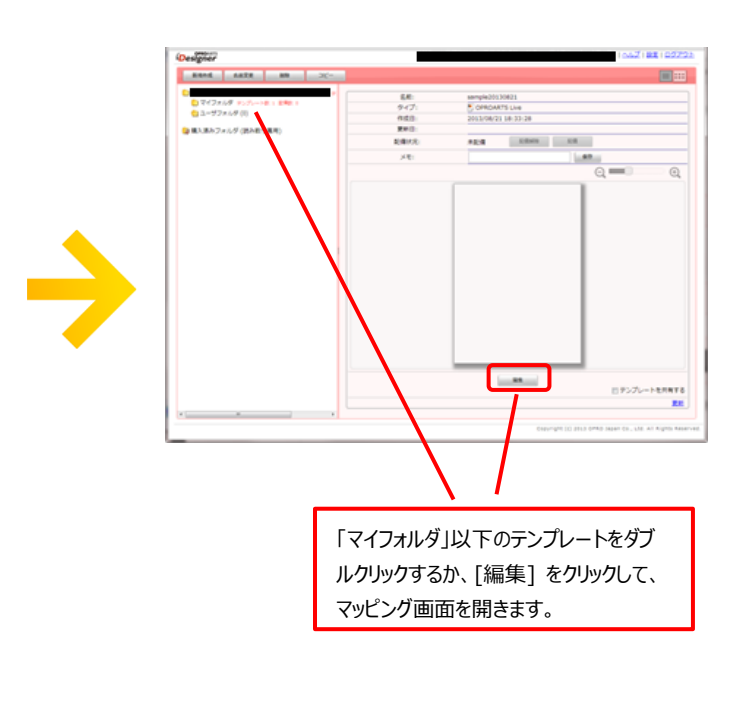

<span id="page-9-0"></span>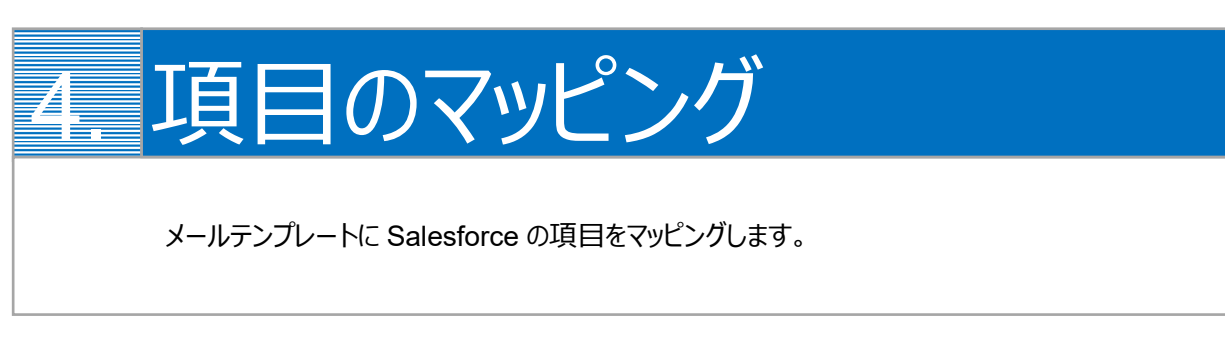

## <span id="page-9-1"></span>4.1 1st Salesforce へのログイン

メールに添付される文書のデータ元となるオブジェクトレコードが存在する Salesforce 組織へログインします。

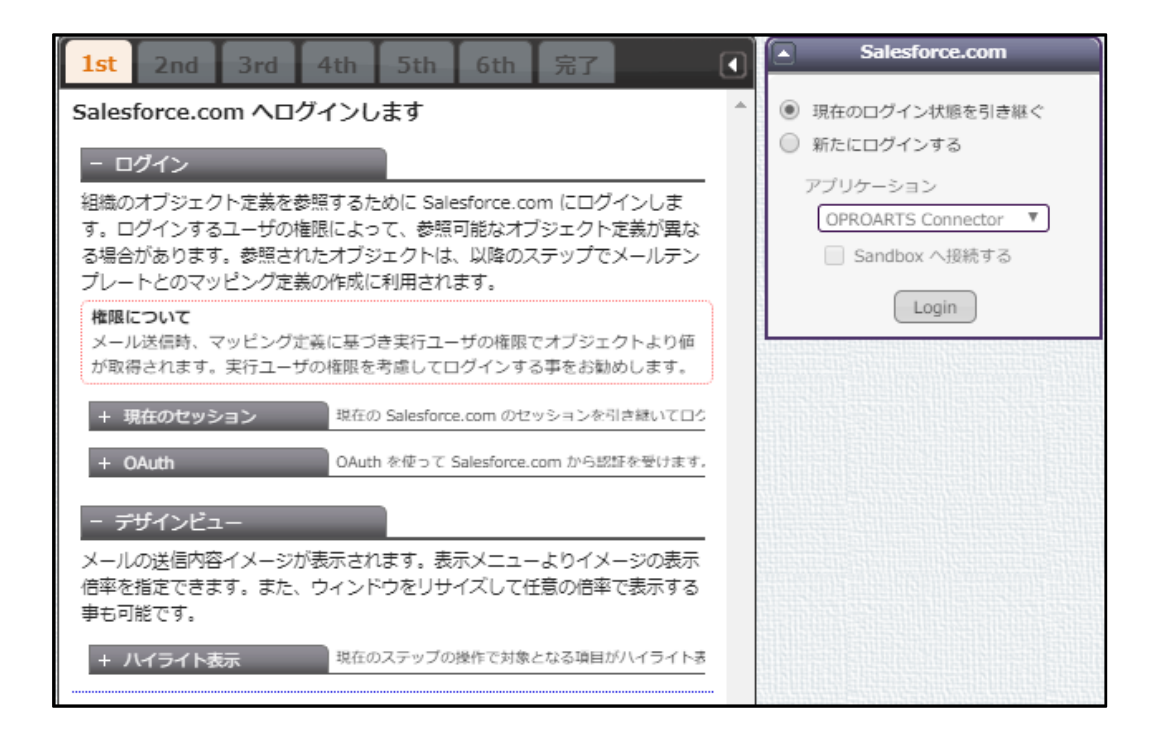

## <span id="page-10-0"></span>4.2 2nd 起点オブジェクトの選択

メール送信ボタンを設置するオブジェクトを選択します。

ここでは商談オブジェクトを指定します。

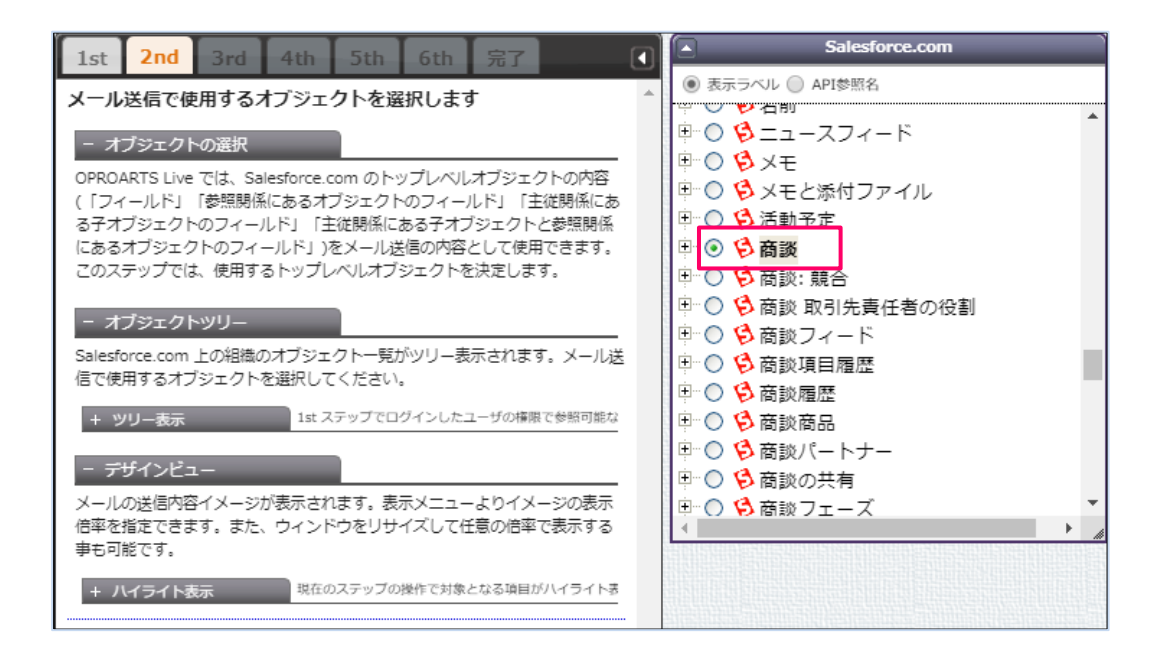

## <span id="page-10-1"></span>4.3 3rd 明細オブジェクトの選択

2nd で選択したオブジェクトの子オブジェクトを選択可能です。

ここでは「宛先に子オブジェクトを使わない」を選択し、「次へ」をクリックします。

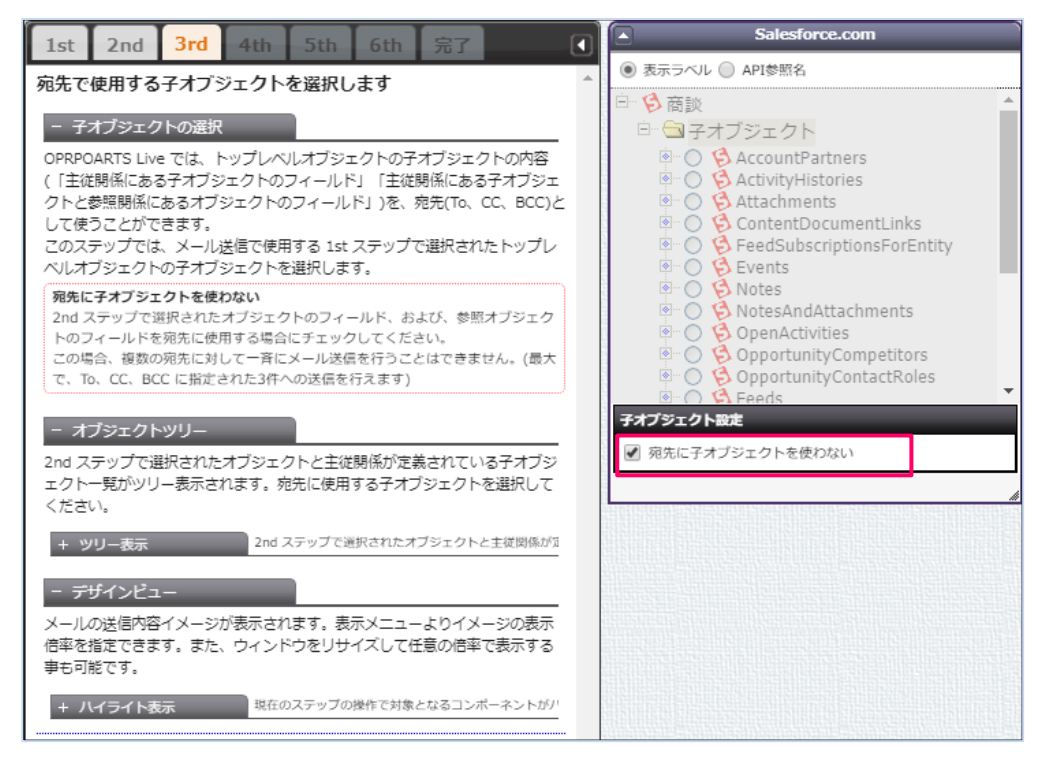

## <span id="page-11-0"></span>4.4 4th 明細オブジェクトの詳細

明細データの表示順や抽出条件を指定します。

(ここでは「宛先に子オブジェクトを使わない」を選択したので、スキップされます)

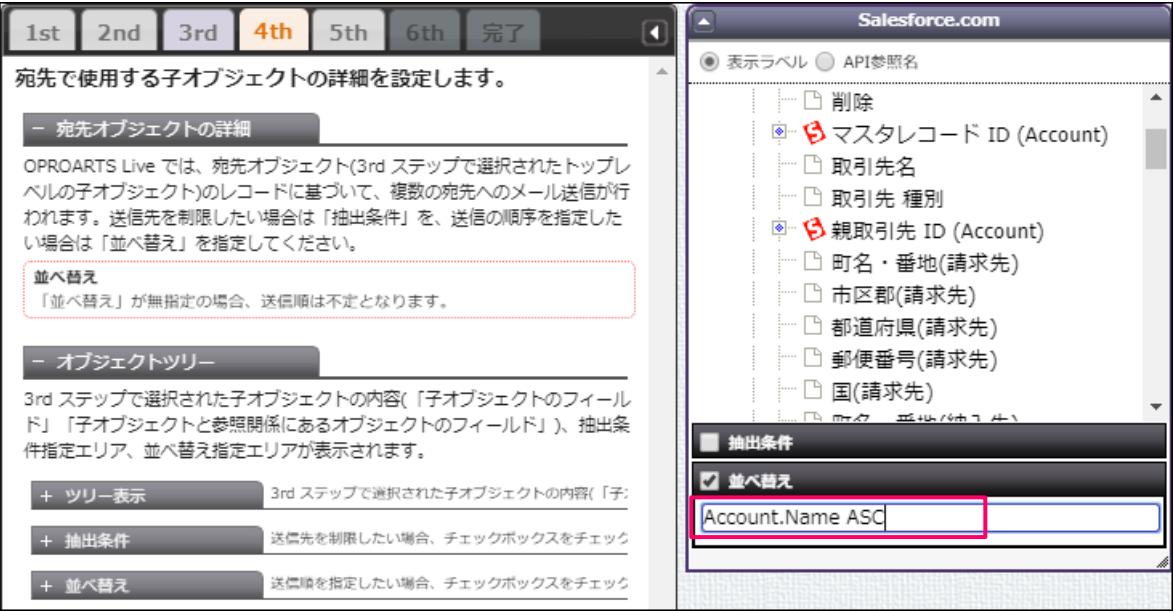

ここでは明細の並べ替えで商品名を昇順指定しています。 並び替え対象の項目を「並び替え」の欄にドラッグ&ドロップしたのち、 昇順: ASC 降順: DESC を末尾に追加することで指定可能です。

## <span id="page-12-0"></span>4.5 5th 関連する子オブジェクトの選択

2nd で選んだオブジェクトの関連レコードで、使用したいオブジェクトを選択します。 今回の例では何も選択せず、「次へ」をクリックします。

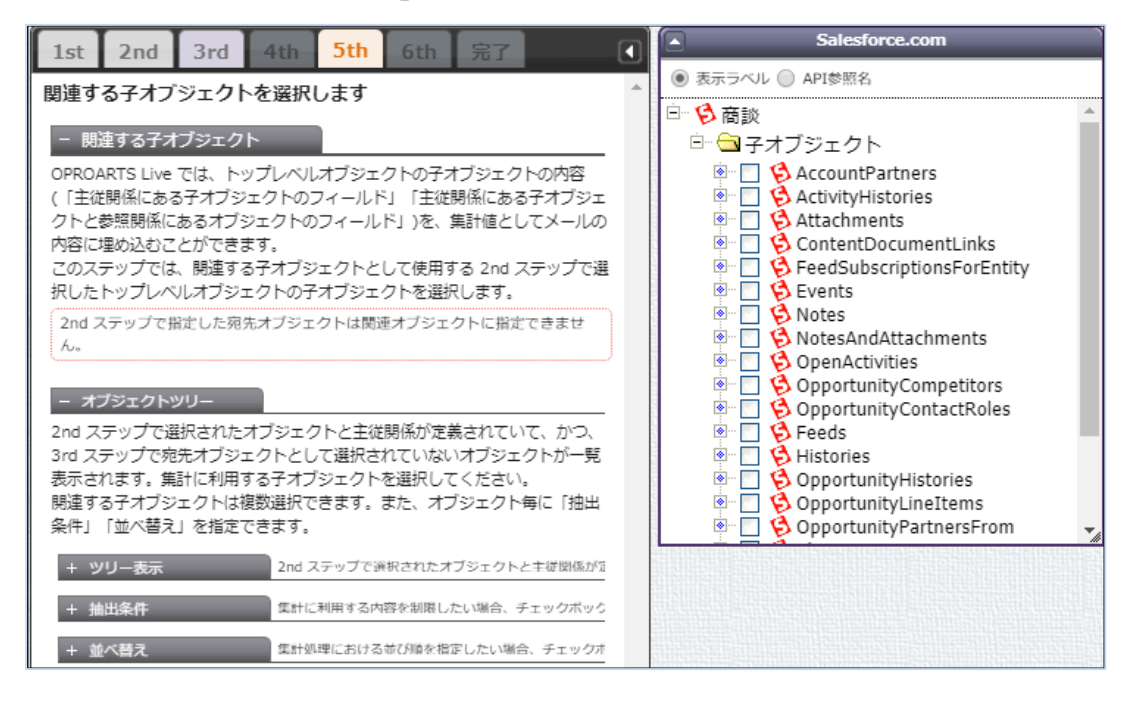

## <span id="page-13-0"></span>4.6 6th メール内容とマッピング

#### マッピングを行います。以下の値を指定可能です。

[2nd][3rd]で選んだオブジェクトと、演算子・関数を使用して指定可能です。

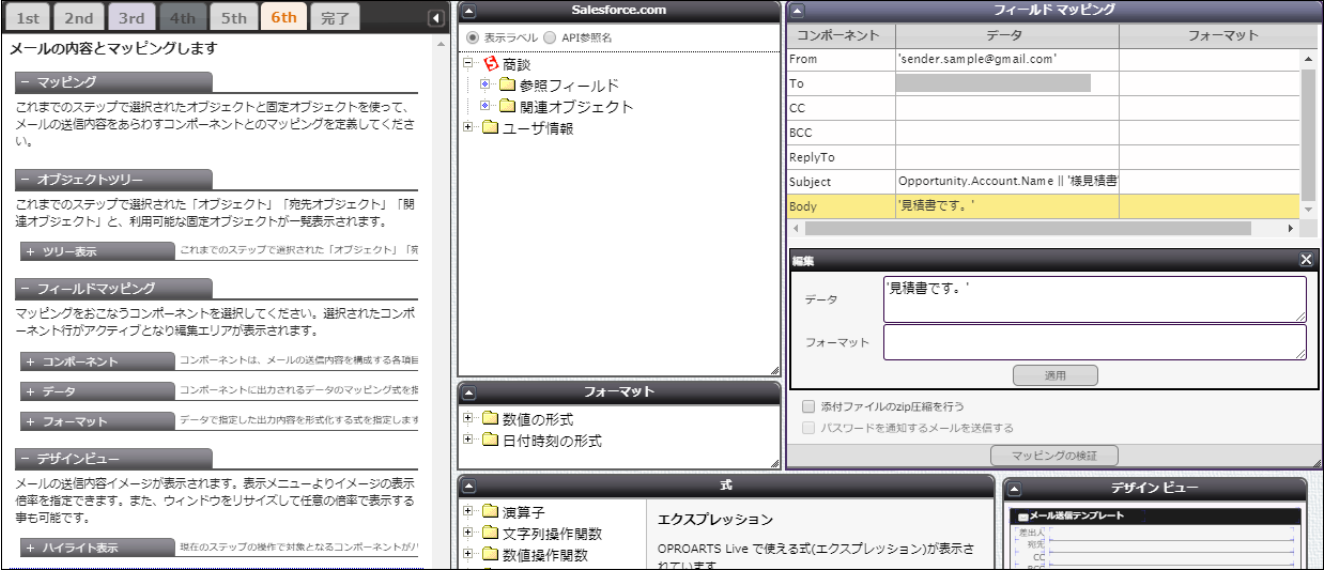

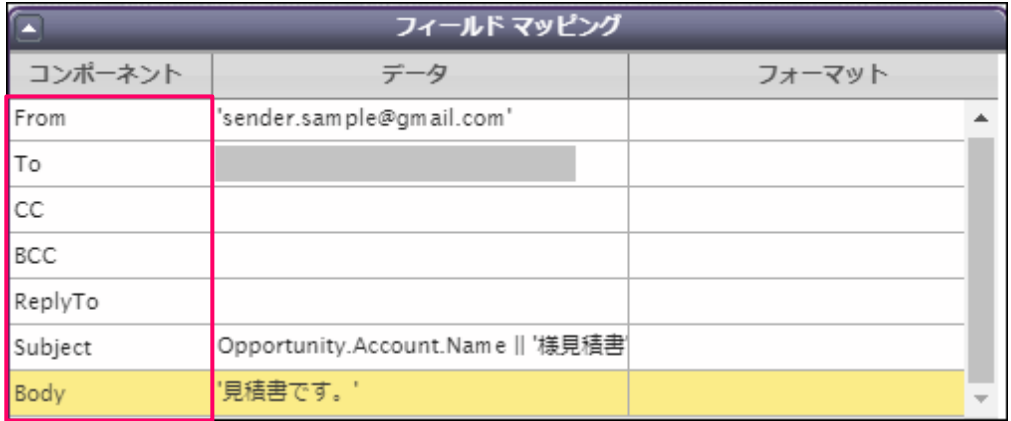

From:差出人のメールアドレスに使用する項目を指定します。

To:宛先のメールアドレスに使用する項目を指定します。

CC: cc に使用する項目を指定します。

BCC: BCC に使用する項目を指定します。

ReplyTo:返信先を指定します。

Subject:メールの件名を指定します。

Body:メールの本文を指定します。

## <span id="page-14-0"></span>4.7 メールテンプレートの配備と添付する帳票のテンプレート選択

マッピングが完了したら[次へ]をクリック、その後[保存]をクリックし、

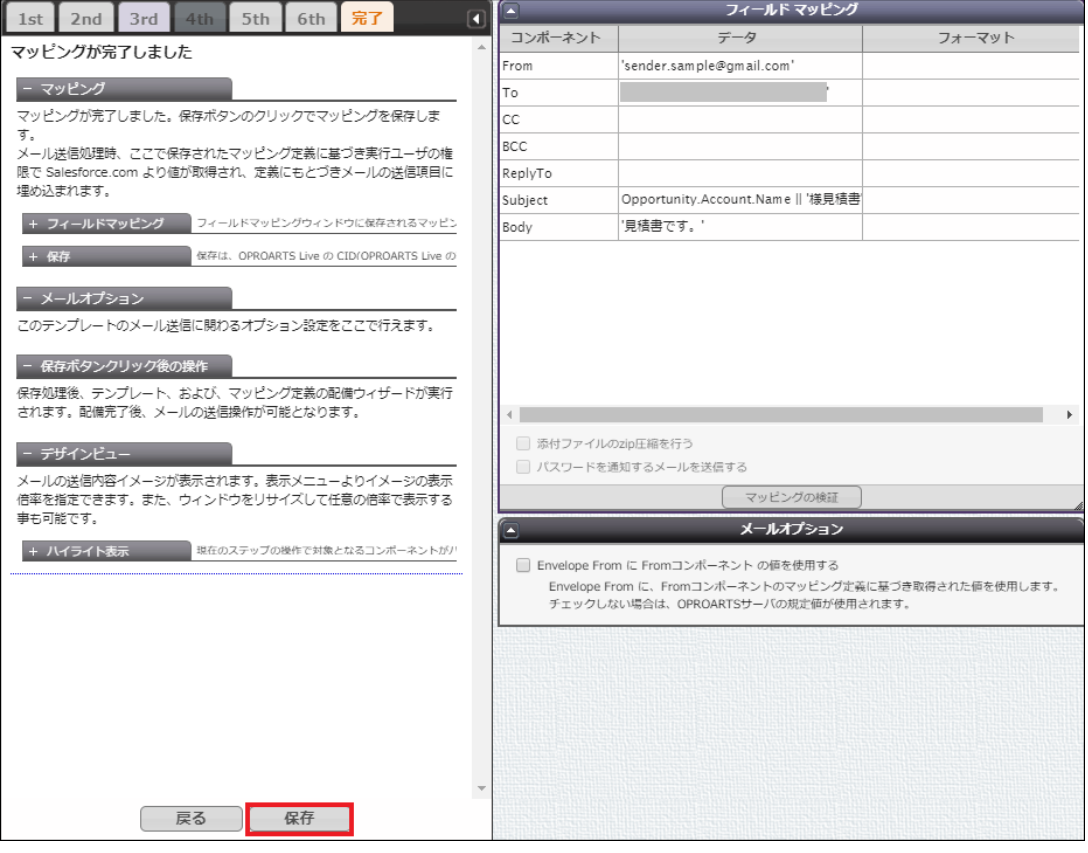

#### テンプレート配備ウィザードにて[配備]をクリックしてテンプレートをメール送信に使用できる状態にします。

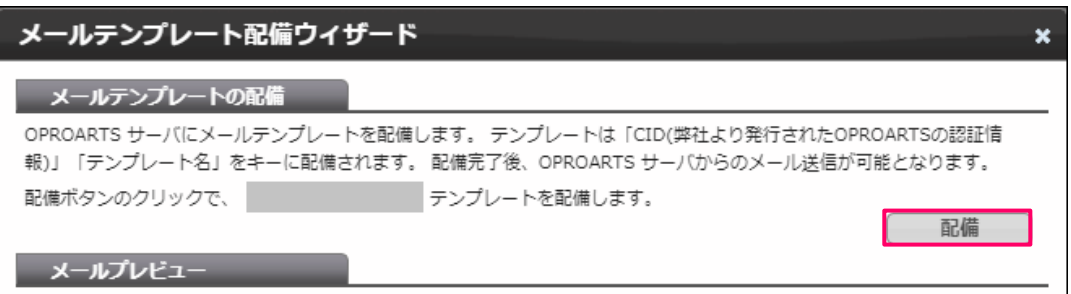

※テンプレートの編集をした際も、必ず[配備]をクリックしてください。配備をしないと変更点がメール送信に反映されませ ん。

#### メールに添付する帳票のテンプレートを選択し、[<]ボタンで追加します。

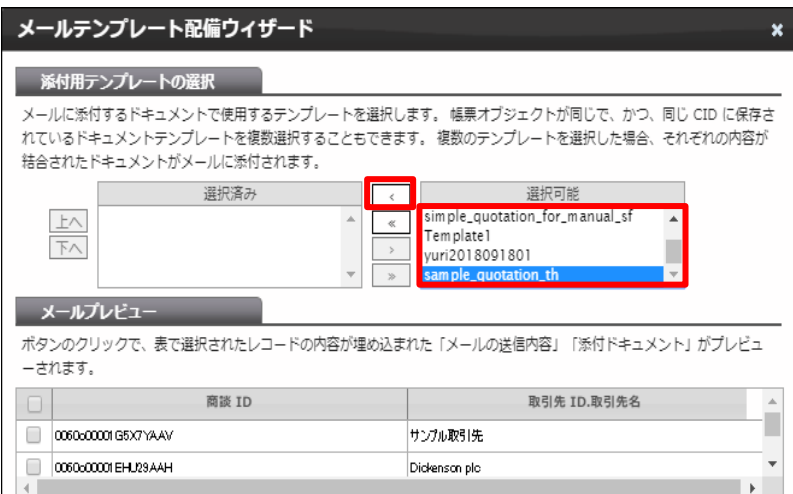

<span id="page-16-0"></span>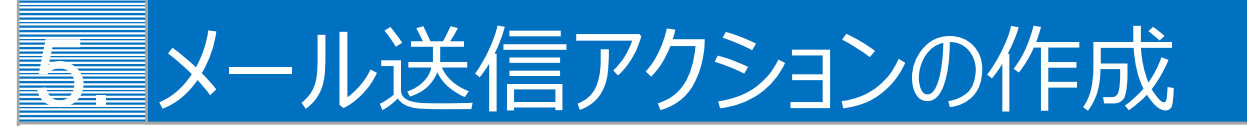

Salesforce のレコード画面からメール送信するアクションを作成します。

Salesforce のレコード画面から Connector for Salesforce でメール送信をするためには、メール送信をリクエストするアク ションを Salesforce 上に作成する必要があります。

ここでは、1. 詳細ページにメール送信アクションを配置する場合と、2. リストページにメール送信アクションを配置する場合 を説明します。

### <span id="page-16-1"></span>5.1 詳細ページにメール送信アクションを配置する

- 1. [こちらのページよ](https://spc.opro.net/hc/ja/articles/360024065353)り、「(Connector)Lightning 用詳細ページ向けボタン.txt」をダウンロードします。
- 2. ダウンロードしたファイルの内容を以下のように書き換えます。 ・1 行目、52 行目の『オブジェクト名』を、ボタンを置くオブジェクトの API 参照名に変更 ・27 行目の『メールに添付するテンプレート名』を、帳票テンプレート名に変更 ・60 行目の『メールテンプレート名』をメールテンプレート名に変更
- 3. 変更したファイルの内容を全選択してコピーします。

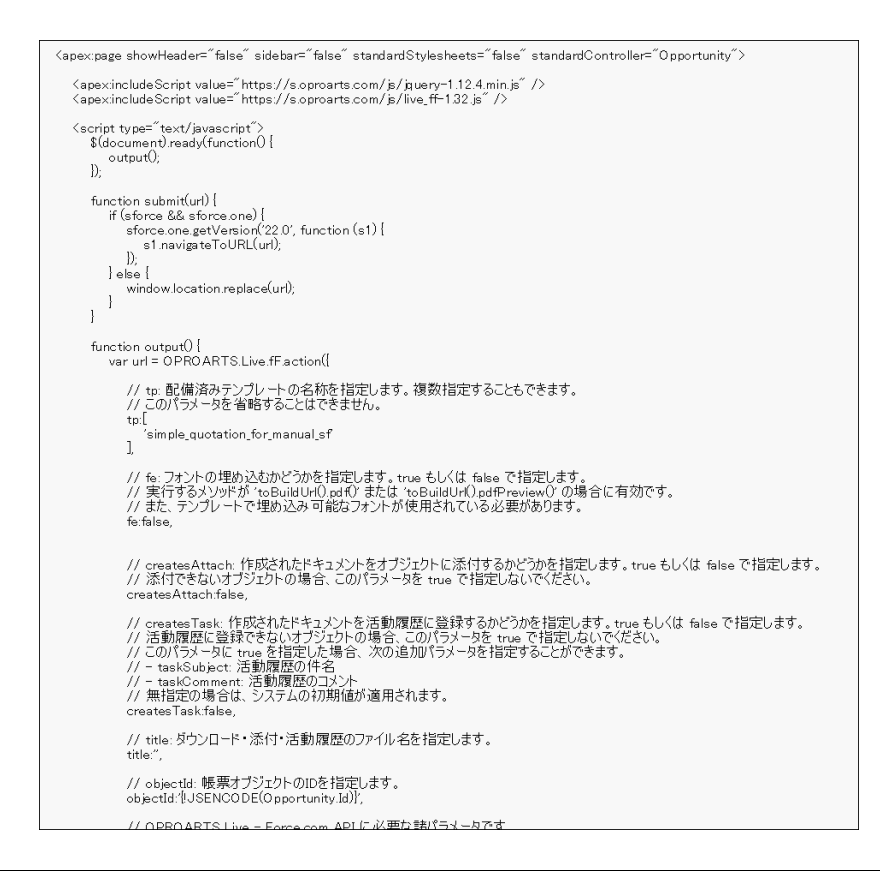

4. 設定>カスタムコード>Visualforce ページを選択します。

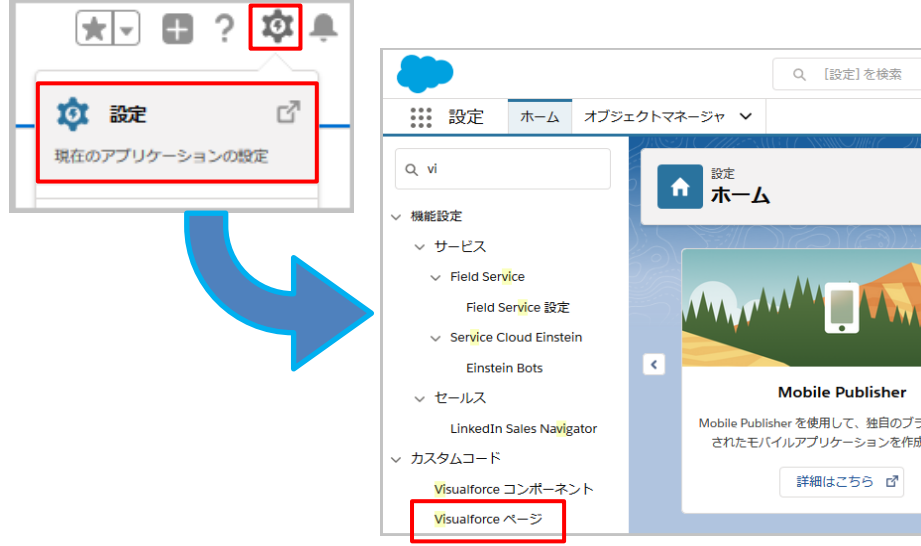

5. [新規]ボタンをクリックし、下記のように設定して[保存]ボタンをクリックします。

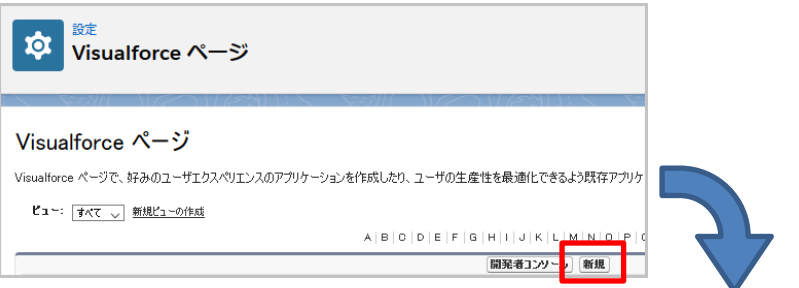

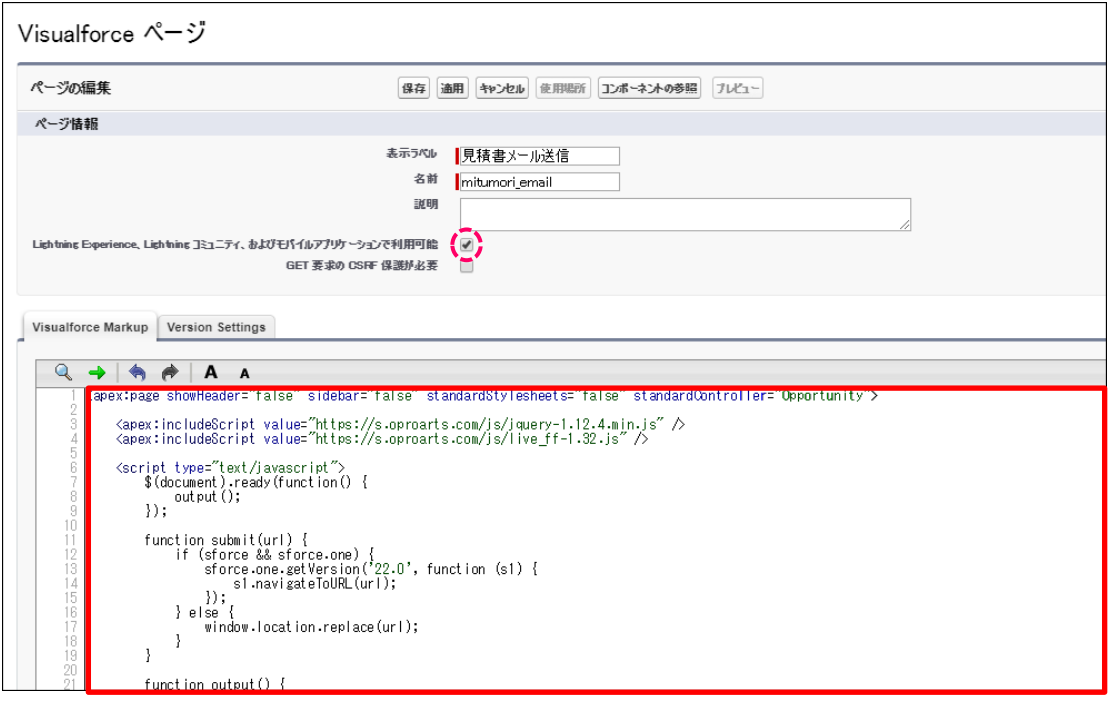

**表示ラベル(例)**

見積書メール送信

#### **名前(例)**

mitumori\_email

#### **「Lightning Experience~」**

チェックを入れる

#### **内容**

3 でコピーした内容

6. アクションを設置するオブジェクトを選択して、設定の[オブジェクトを編集]をクリックします。

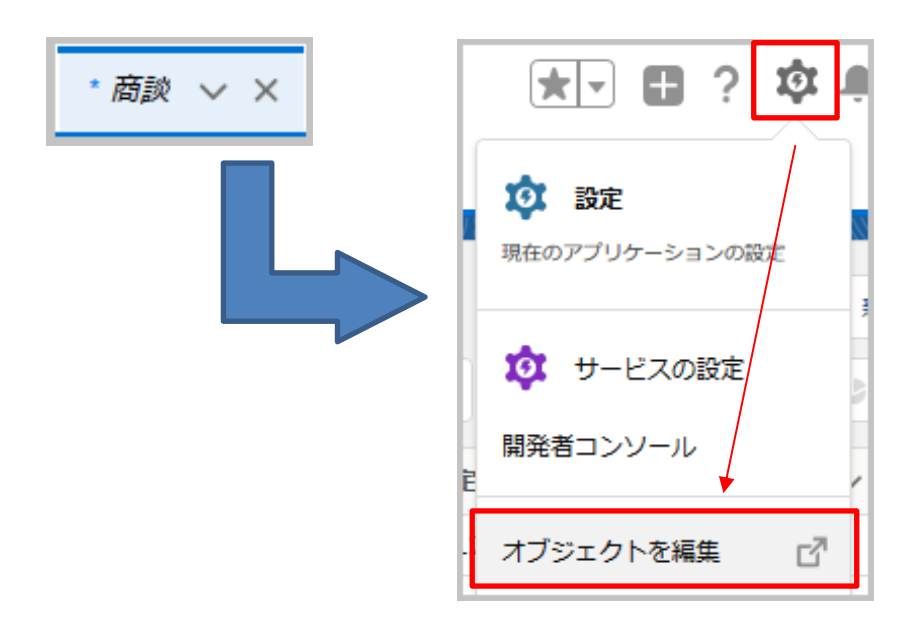

7. [ボタン、リンク、およびアクション]を選択して、[新規アクション]をクリックします。

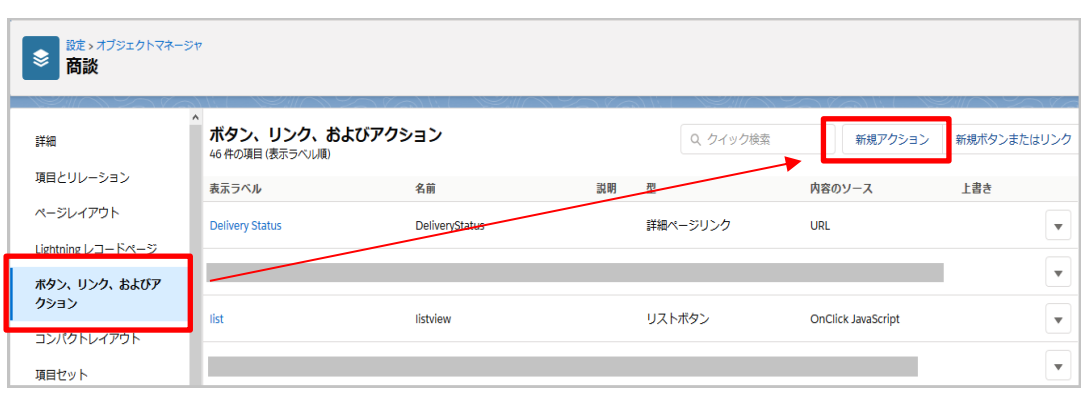

8. 下記のように設定して[保存]ボタンをクリックします。

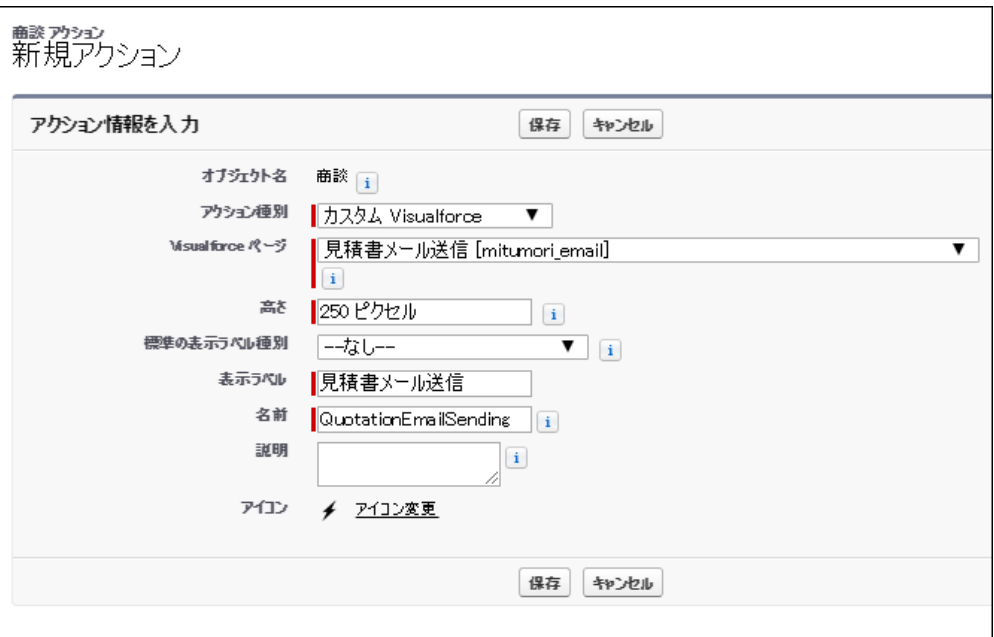

#### **アクション種別**

カスタム Visualforce を指定

#### **Visualforce ページ**

4 で作成した Visualforce ページ を指定

#### **高さ**

変更なし

#### **表示ラベル(例)**

見積書メール送信

#### **名前(例)**

QuotationEmailSending

9. 設定> オブジェクトマネージャ> 商談画面に戻り、[ページレイアウト]をクリックし、ボタンを表示させたいページレイアウト の[編集]リンクをクリックします。

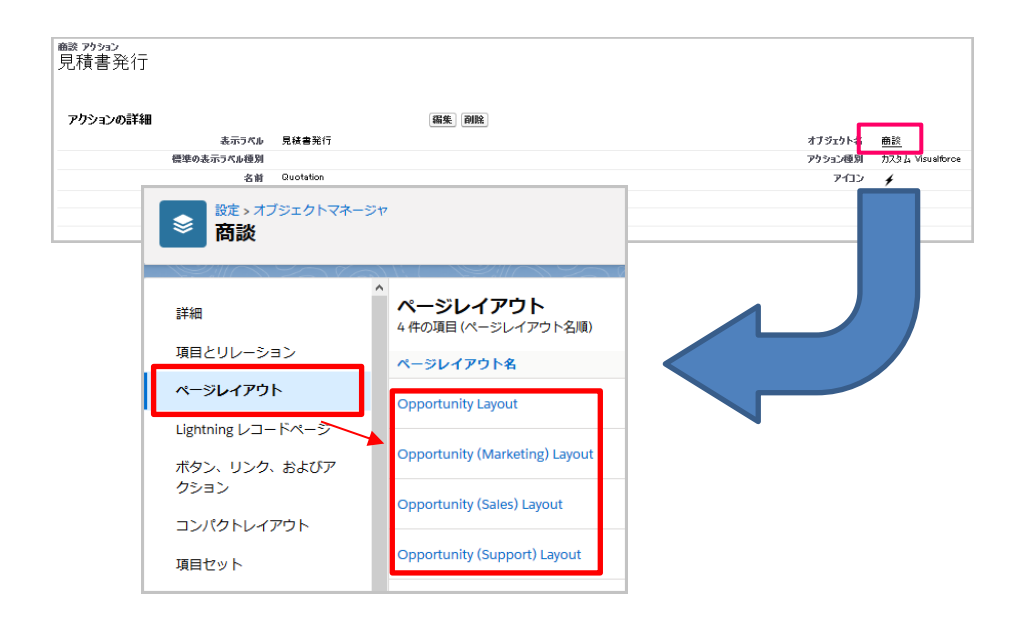

10. レイアウト編集画面の「モバイルおよび Lightning のアクション」メニューをクリックし、7 で作成したボタンを「Salesforce モバイルおよび Lightning Experience」セクションにドラッグ&ドロップします。

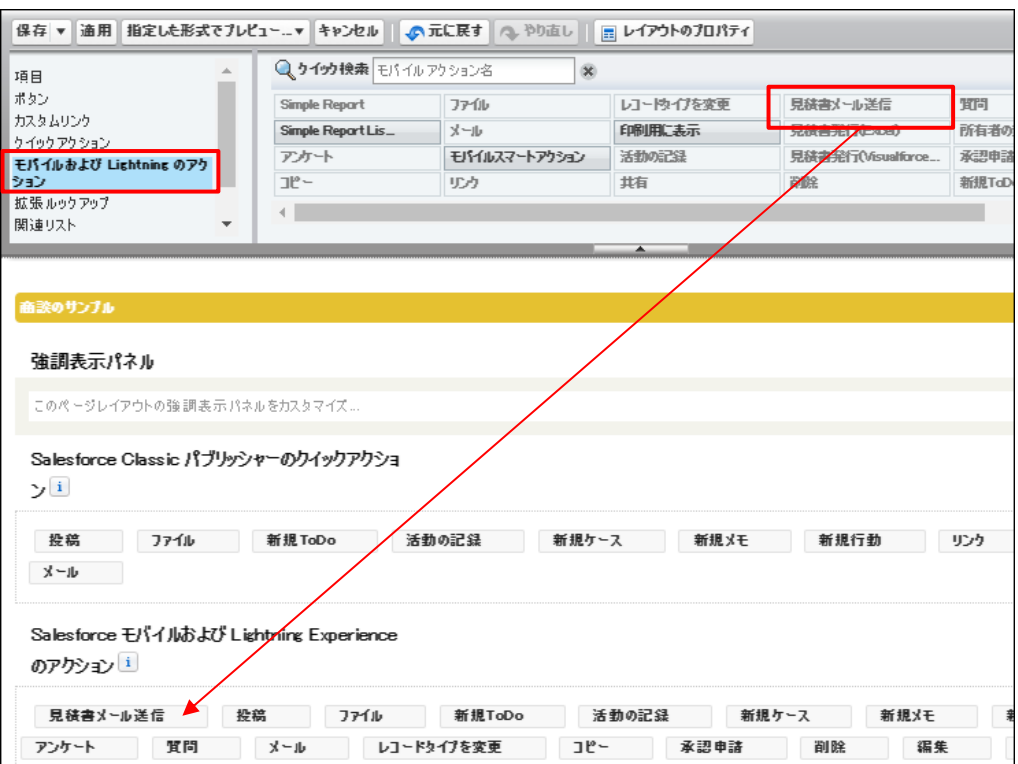

11. [保存]ボタンをクリックしてレイアウトを保存します。

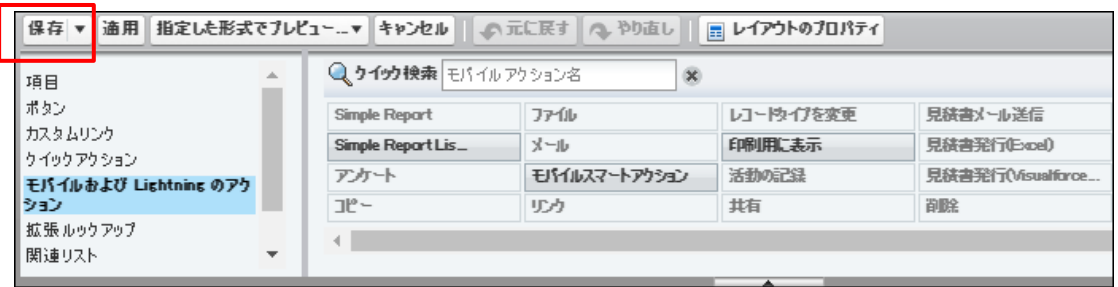

12. 商談詳細ページにアクションが表示されていることを確認します。

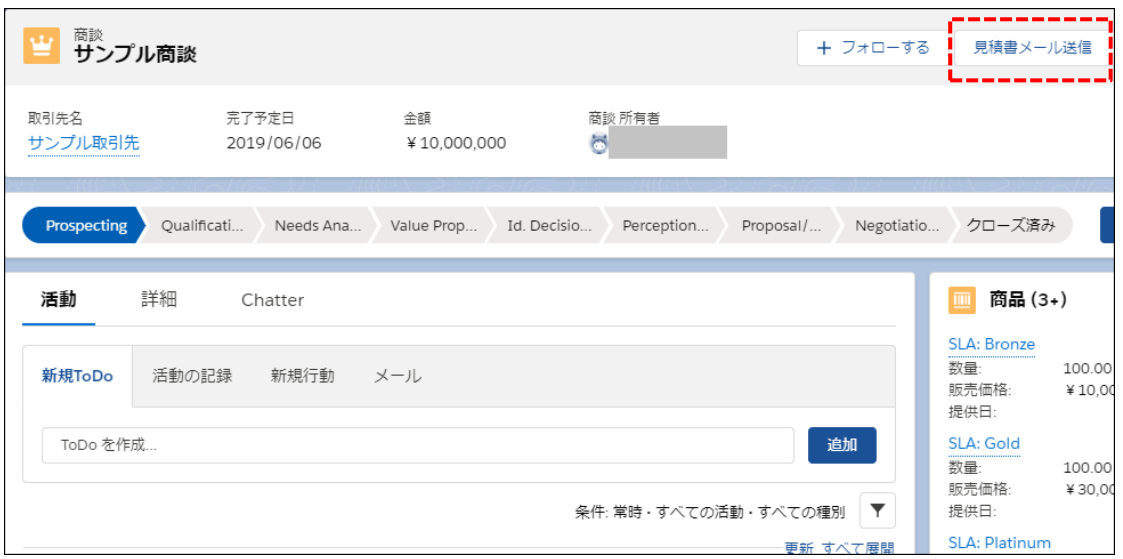

## <span id="page-22-0"></span>5.2 リストページにメール送信アクションを配置する

- 1. [こちらのページよ](https://spc.opro.net/hc/ja/articles/360024065353)り、「 (Connector) Lightning 用リストビューページ向けボタン.txt」をダウンロードします。
- 2. ダウンロードしたファイルの内容を以下のように書き換えます。 ・3 行目の『オブジェクト名』を、ボタンを置くオブジェクトの API 参照名に変更 ・46 行目の『メールに添付するテンプレート名』を、帳票テンプレート名に変更 ・87 行目の『メールテンプレート名』をメールテンプレート名に変更
- 3. 詳細ページのメール送信アクション 3~6 の手順を行い、「カスタムボタンまたはカスタムリンク」の編集画面へアクセス し、下記のように設定して[保存]ボタンをクリックします。

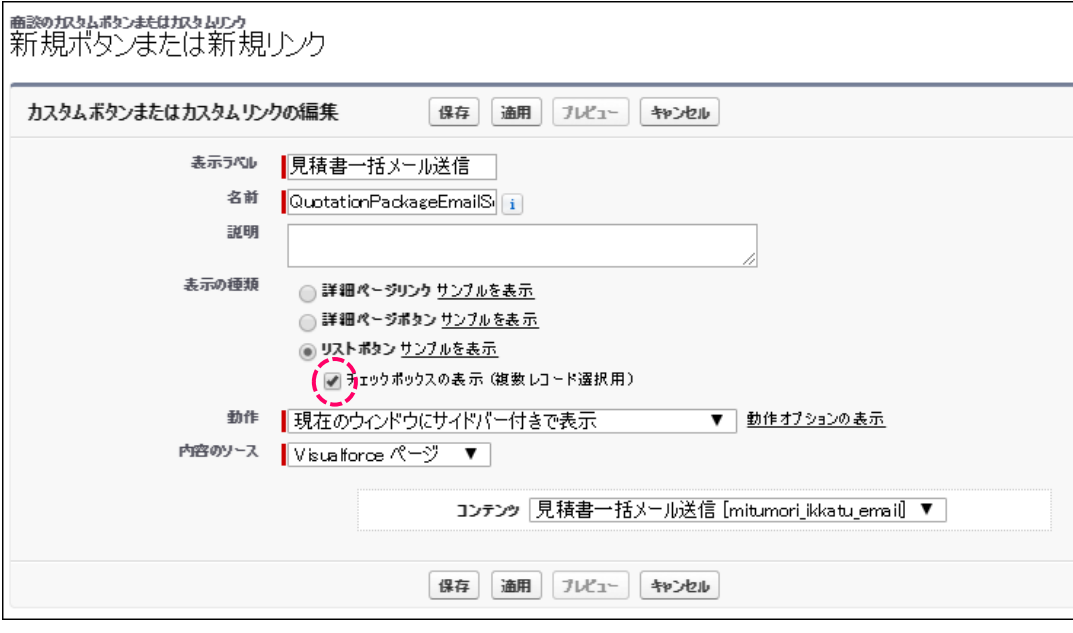

#### **表示ラベル(例)**

見積書一括メール送信

#### **名前**

QuotationPackageEmailSending

#### **表示の種類**

リストボタン を指定

チェックボックスの表示(複数レコード選択用) にチェック

#### **動作**

現在のウィンドウにサイバー付きで表示 を指定

#### **内容**

コンテンツ→作成した Visualforce ページを指定

4. 設定> オブジェクトマネージャ> 商談画面の[検索レイアウト]をクリックし、リストビューの[編集]リンクをクリックします。

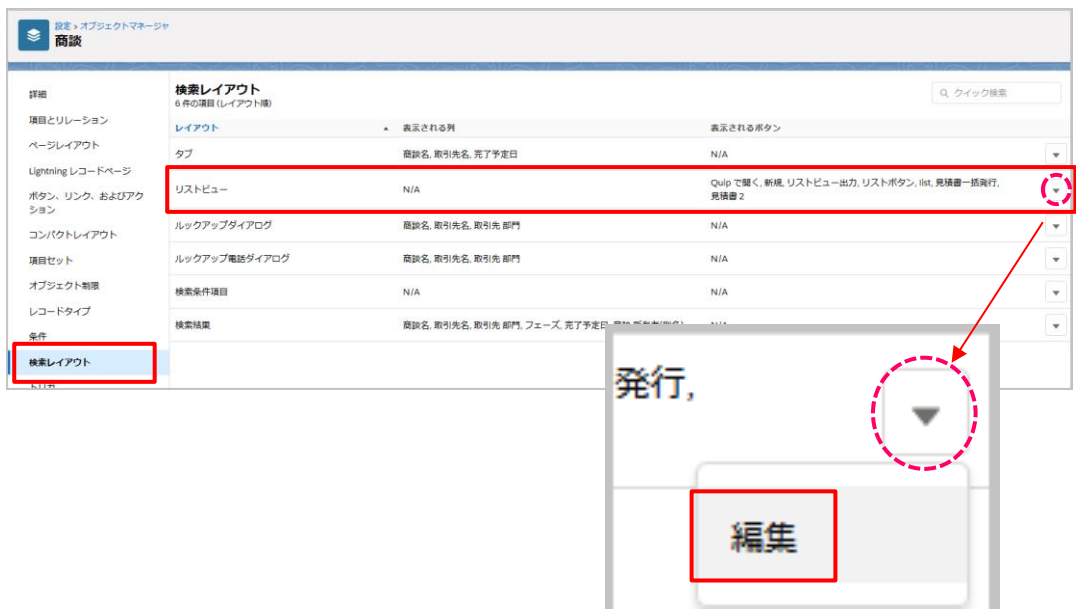

5. 2 で作成したアクションを選択して[追加]ボタンをクリックし、保存します。

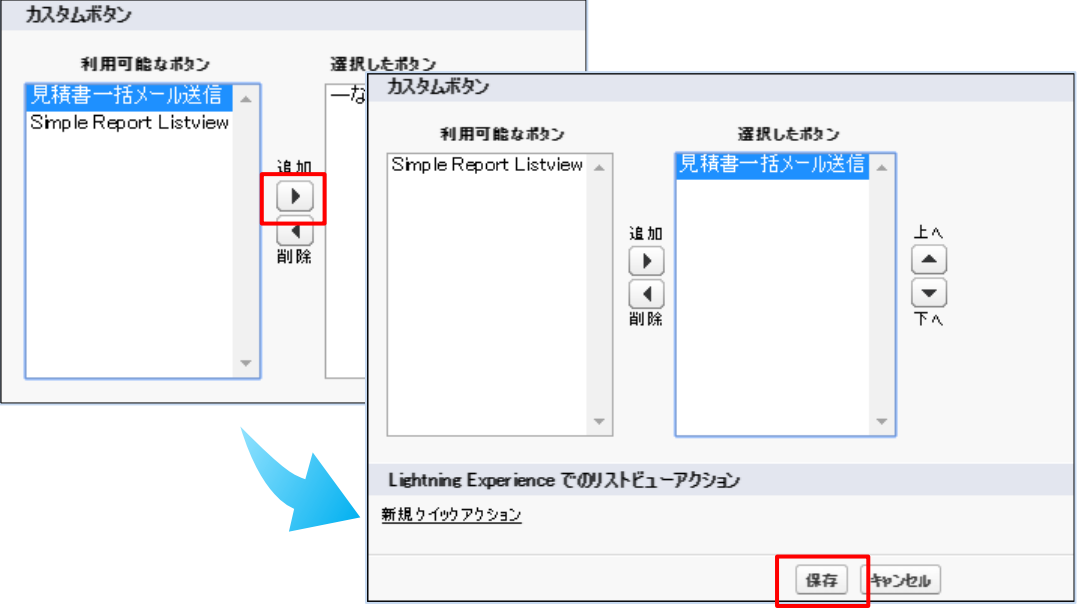

#### 6. リストビューページにアクションが表示されていることを確認します。

※「すべての商談」を選択してください。

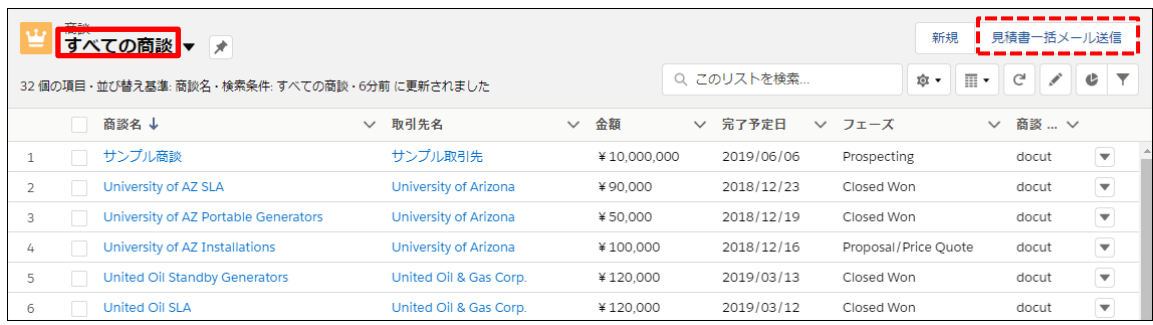

**COPROARTS Connector** for Salesforce ユーザーガイド (メールテンプレート)